## Получение сертификата ЭП

Для проверки результата обработки заявления на получение сертификата электронной подписи перейдите в раздел Отправленные и нажмите кнопку Обновить:

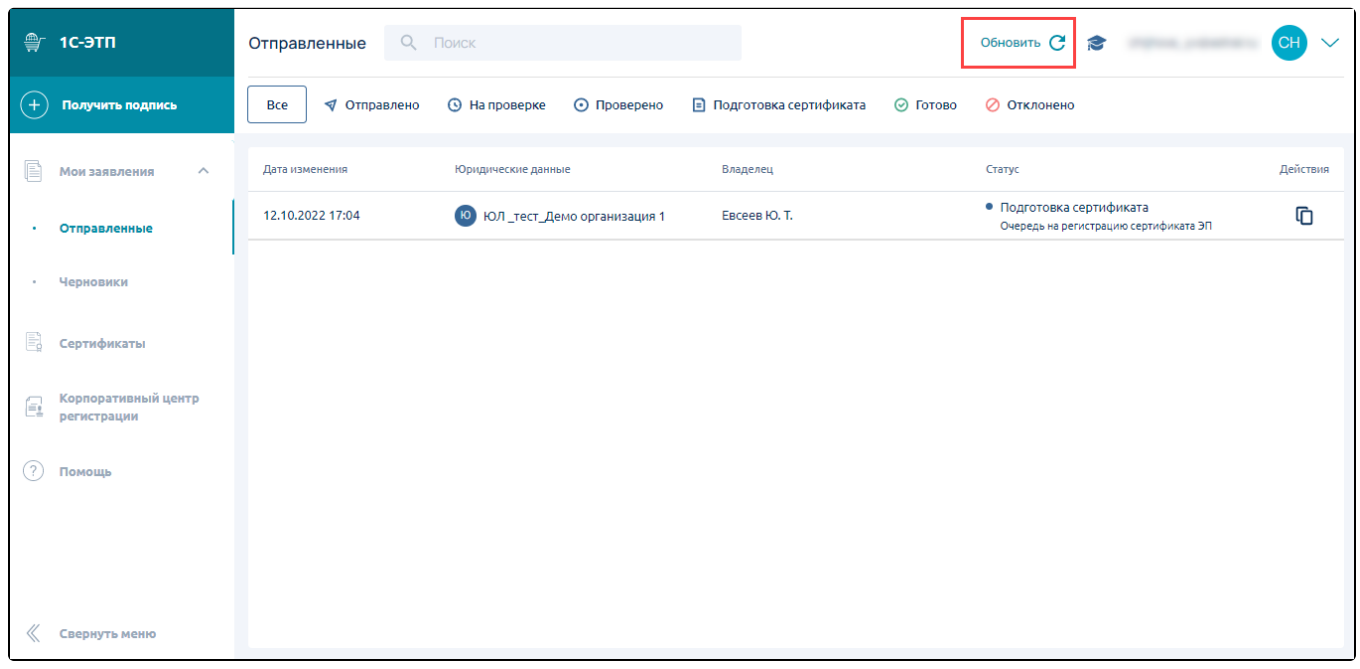

В момент обновления статуса заявления защищенный носитель с записанным на него контейнером закрытого ключа должен быть вставлен в ко**мп**ьютер.

Если заявка была обработана, статус заявления поменяется на Подготовка сертификата Подпишите сертификат ЭП:

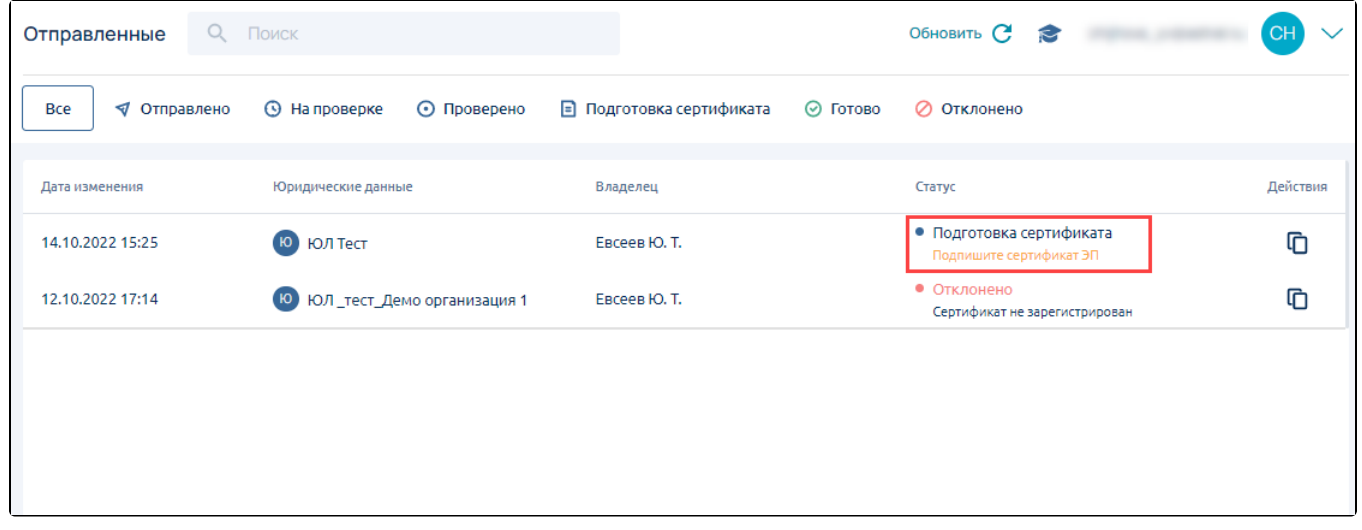

Откройте заявление, скачайте сертификат. Ознакомьтесь с информацией, указанной в сертификате, и распечатайте его. На распечатанном сертификате поставьте подпись владельца сертификата и печать, если необходимо. Загрузите подписанный сертификат в поле для загрузки (1 ) и нажмите кнопку Отправить (2):

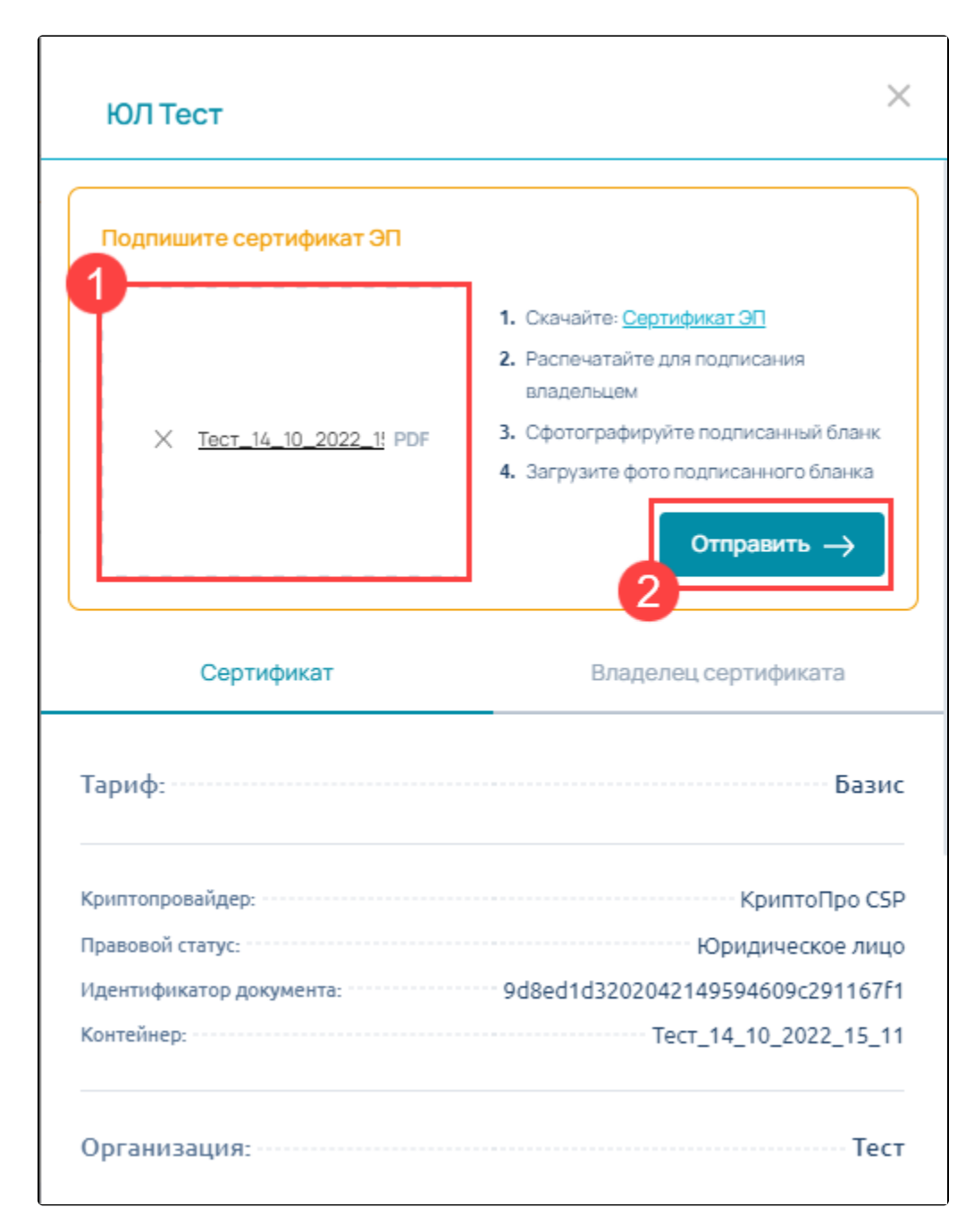

Статус заявления изменится на Подготовка сертификата Идёт одобрение сертификата:

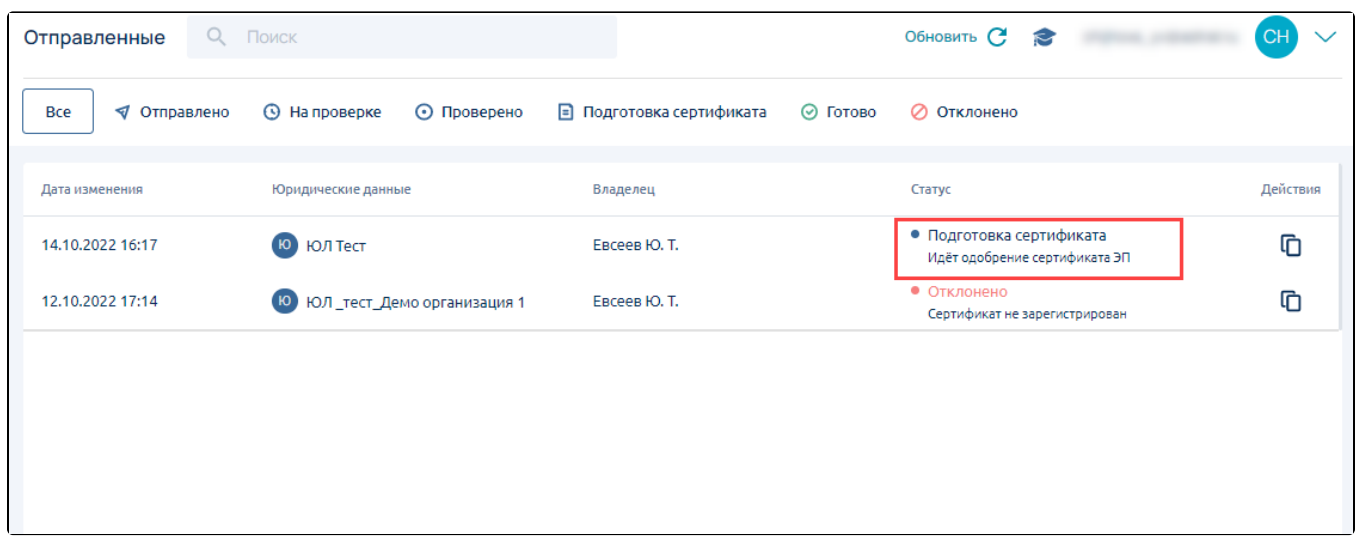

После отправки подписанного сертификата посетите офис партнера для идентификации и передачи оригиналов документов. Затем обновите статус заявления, нажав кнопку Обновить. Статус заявления поменяется с Подготовка сертификата на Готово:

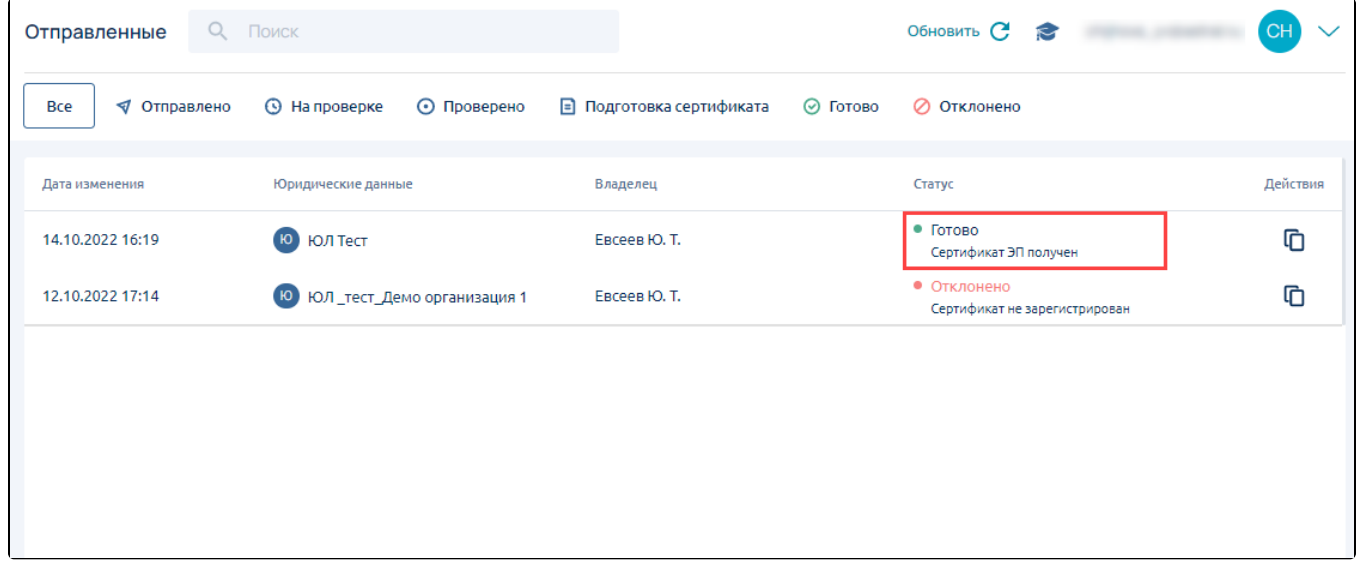

Откройте заявление и нажмите кнопку Установить сертификат:

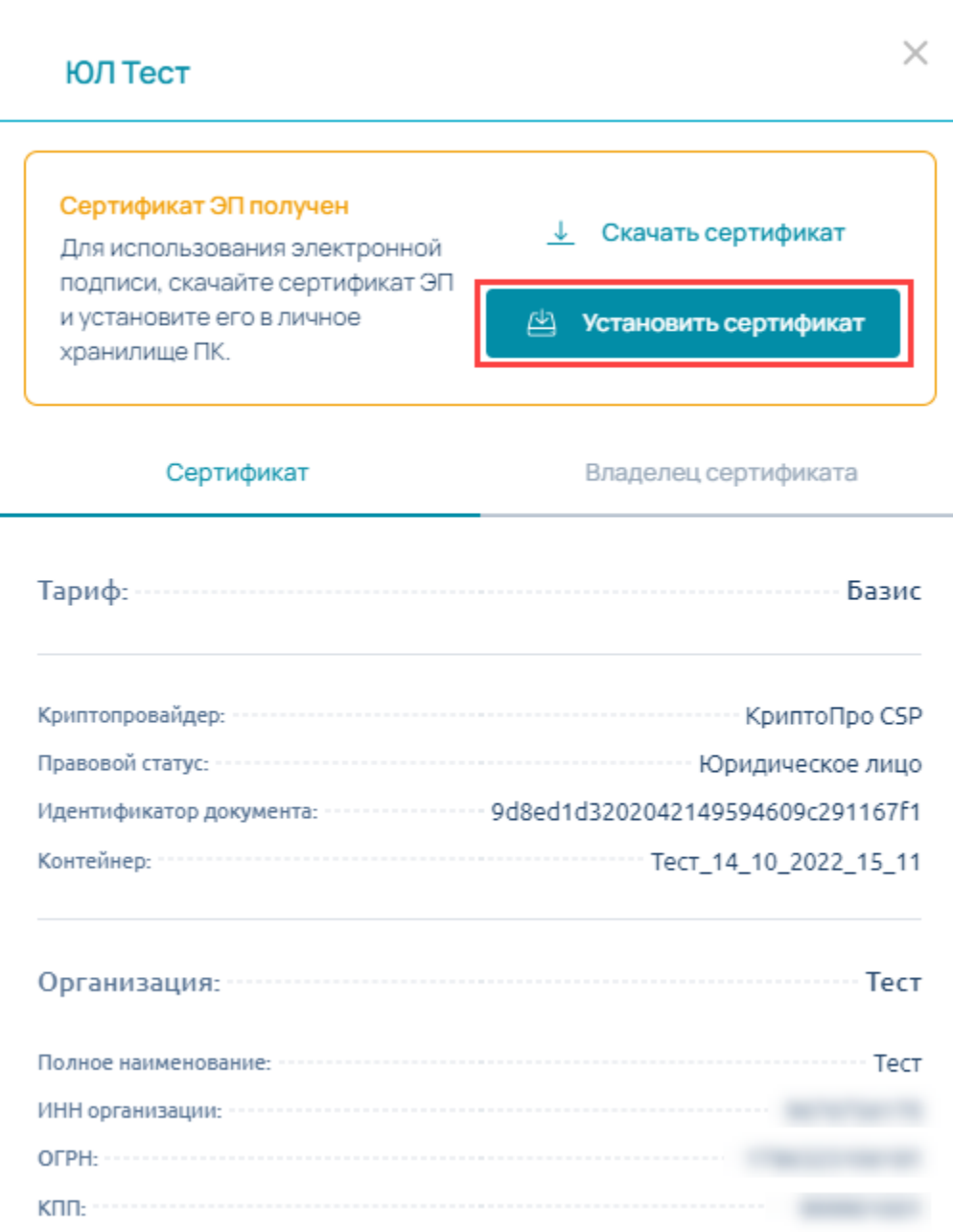

При нажатии кнопки Установить сертификат появится окно криптопровайдера, введите пароль и нажмите Ок:

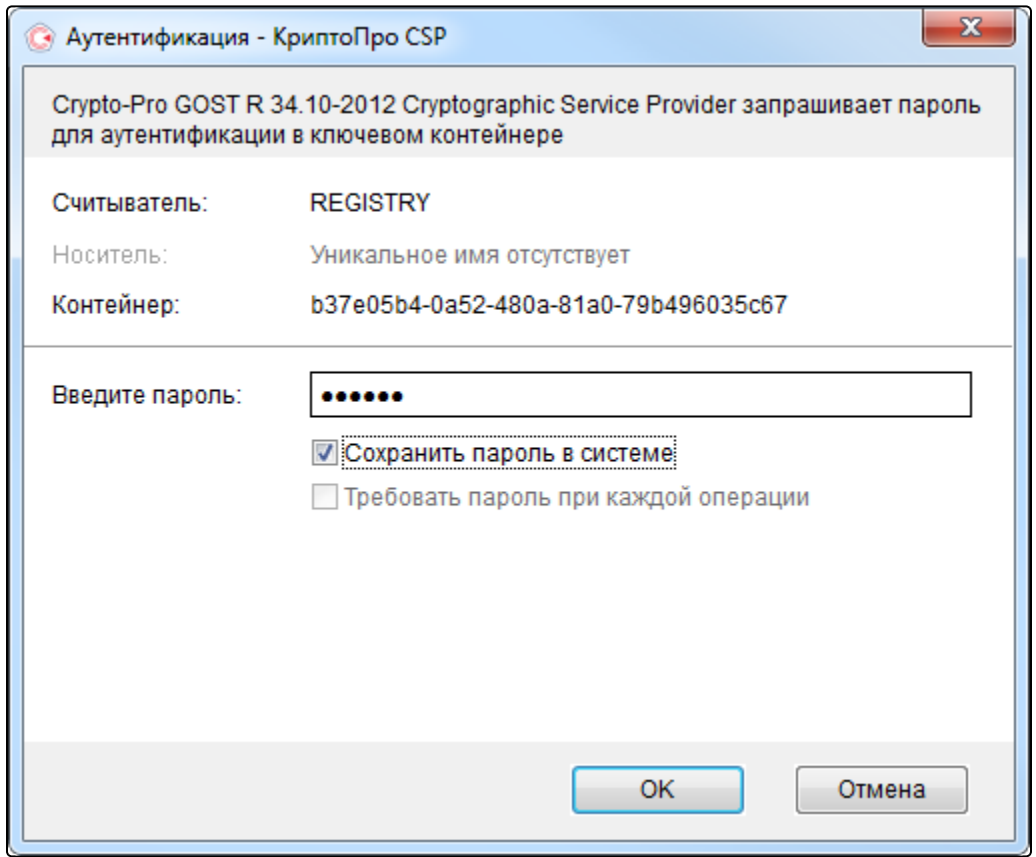

Произойдет установка сертификата ключа проверки электронной подписи в контейнер закрытого ключа и настройка электронной подписи.

Ваша электронная подпись готова к работе.